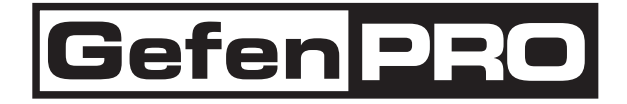

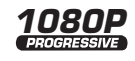

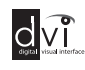

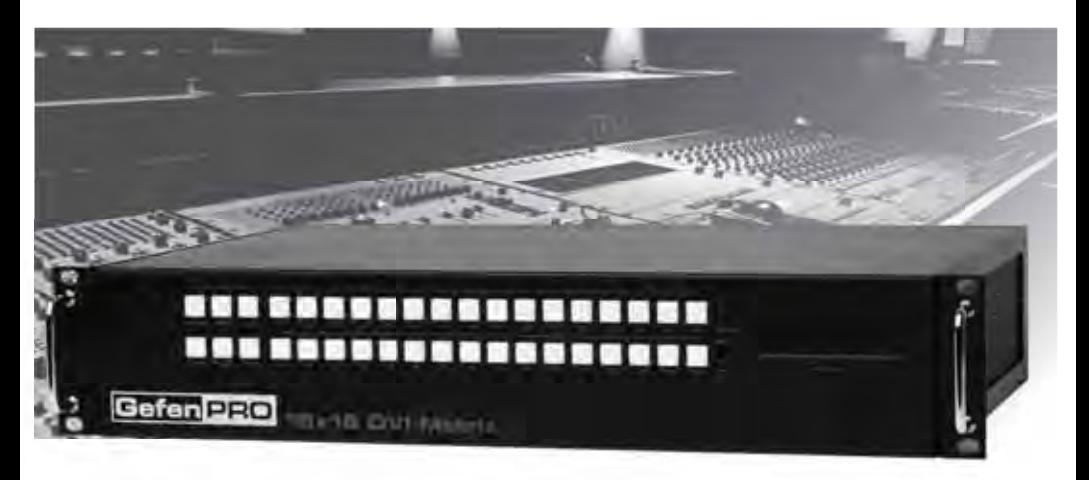

# 16x16 DVI Matrix with Front Panel Push Button Control

GEF-DVI-16416-PB User Manual

\*Preliminary Release\*

www.gefenpro.com

#### **Technical Support**:

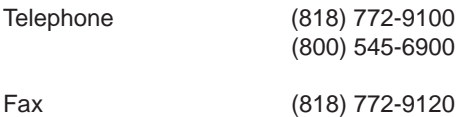

#### **Technical Support Hours:**

8:00 AM - 5:00 PM Monday - Friday, Pacific Time For 24 / 7 support, see the back of the product for the support number

#### **Write To:**

Gefen LLC c/o Customer Service 20600 Nordhoff St Chatsworth, CA 91311

www.gefenpro.com support@gefenpro.com

#### **Notice**

Gefen LLC reserves the right to make changes in the hardware, packaging and any accompanying documentation without prior written notice.

### **16x16 DVI Matrix with Front Panel Push Button Control** is a trademark of Gefen LLC

© 2010 Gefen LLC, All Rights Reserved All trademarks are the property of their respective owners

- 1 Introduction
- 2 Operation Notes
- 3 Features
- 4 Front Panel Layout
- 5 Front Panel Descriptions
- 6 Back Panel Layout
- 7 Back Panel Descriptions
- 8 Connecting And Operating The 16x16 DVI Matrix
- 8 Wiring Diagram
- 9 Front Panel Display
- 10 Mode Buttons
- 10 Routing
- 11 Status Check
- 11 Standby
- 12 EDID
- 14 Loading Presets
- 15 Saving Presets
- 16 Masking
- 17 IR Remote Description
- 18 IR Remote Installation
- 19 IR Code Configuration
- 20 RS-232 Serial Control Interface
- 21 EDID Management
- 26 IP Configuration
- 29 General Functions
- 31 Commands
- 33 IP Control
- 33 Main Page
- 34 Manage EDID
- 38 Masking
- 39 IP Configuration
- 40 Backup / Restore
- 40 Power Management
- 41 Firmware Update
- 43 Rack Mount Safety Information
- 44 Specifications
- 45 Warranty
- 46 Licensing

Congratulations on your purchase of the GefenPRO 16x16 DVI Matrix with Front Panel Push Button Control. Your complete satisfaction is very important to us.

# **GefenPRO**

In the realm of video distribution, certain features are invaluable in a commercial or broadcast environment. Accommodations such as a build-in power supply and flat black rack-mount enclosures set GefenPRO apart from our traditional products. Complex distribution units allow for professional DVI, 3G-SDI, and HDMI signals to be routed and converted easily and seamlessly, while being backed up by a renowned and dependable technical support team. Gefen invites you to explore the GefenPRO product line and hopes that you find the solution that fits your needs.

# **The GefenPRO 16x16 DVI Matrix with Front Panel Push Button Control**

Simplify the process of routing up to 16 DVI sources to any of 16 DVI monitors without losing quality or resolution. This Matrix provides a simple, reliable, and highly effective method of streamlining any installation using multiple sources and outputs, taking the hassle out of managing multiple connections. Each DVI source is accessible at all times by any monitor using the front-panel buttons, IR remote unit, built-in RS-232 or using IP control.

### **How It Works**

Connect 16 sources to the DVI input ports on the Matrix using the supplied DVI cables. Connect 16 monitors to the Matrix. Power on the source devices and the monitors. Plug in the power cord and power on the Matrix. Use the push buttons on the front panel for routing each DVI source to the desired display. The connected monitors will display video according to the routing state.

**NOTE:** This Matrix only supports DVI-D. The DVI connectors on the Matrix all have 29 pins.

# **READ THESE NOTES BEFORE INSTALLING OR OPERATING THE GEFENPRO 16X16 DVI MATRIX WITH FRONT PANEL PUSH BUTTON CONTROL**

- The 16x16 DVI Matrix does not support HDCP content.
- Make sure that a DVI monitor is powered and connected to one of the DVI outputs on the 16x16 DVI Matrix before applying power. By default, the Local EDID is read from the connected monitor and is copied to all 16 DVI inputs once the Matrix has been turned on. If a monitor is not detected by the Matrix at power-on, a default (internal) EDID of 640x480 will be used. This functionality can be disabled using the Secure Local EDID function using RS-232 or IP control.
- There is no internal scaling in the 16x16 DVI Matrix. Each monitor attached to the Matrix must be able to display the resolutions output by the source device(s). For maximum compatibility it is recommended that only one common resolution be used by each source device.
- Advanced EDID features and IP configuration features are accessible through the RS-232 serial command set.
- Routing and EDID features can be managed using the built-in IP control feature.
- **IMPORTANT:** If the unit is installed in a closed or multi-rack assembly, do not block the ventilation holes of the enclosure.

### **Features**

- Increases productivity
- Supports resolutions up to 1920x1200
- Front panel control buttons for local switching
- Status LCD (shows routing status)
- Advanced EDID management permits uploading of custom internal or external EDID settings
- Serial RS-232 interface for remote control via a computer or control automation devices
- IP Control
- Output masking command
- IR Remote Control
- IR Extender
- Power On/Off switch
- Internal power supply
- Grounding Terminal
- Standby mode
- Supports DDWG standards for DVI
- Rack mountable

### **Package Includes**

- (1) GefenPRO 16x16 DVI Matrix with Front Panel Push Button Control
- (16) 6 ft. DVI cables (M-M)
- (1) IR Remote Control Unit
- (1) AC Power Cord
- (1) User Manual

### **Front Panel**

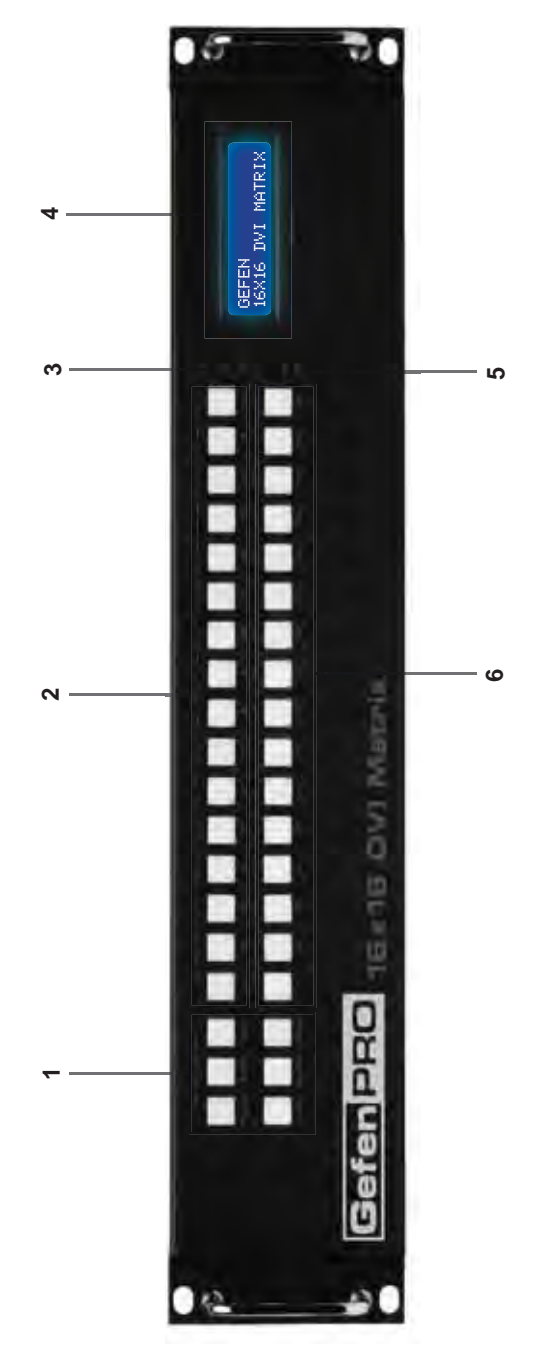

#### **Front Panel**

#### *1 Mode Buttons*

These buttons are used to control other features on the product. See pages 11 - 17 for more information.

#### *2 Output Buttons*

Used for routing an Input to an Output. Each of these buttons represents an Output. See page 14 for more information on routing DVI sources.

#### *3 Power Indicator*

This LED indicator will glow red when the power is turned on.

#### *4 LCD Display*

Displays the current routing status of the Matrix and is also used to manage source routing.

#### *5 IR Window*

Receives signals from the IR Remote Control unit.

#### *6 Input Buttons*

Used for routing an Input to an Output. Each of these buttons represents an Input. See page 14 for more information on routing DVI sources.

**Back Panel**

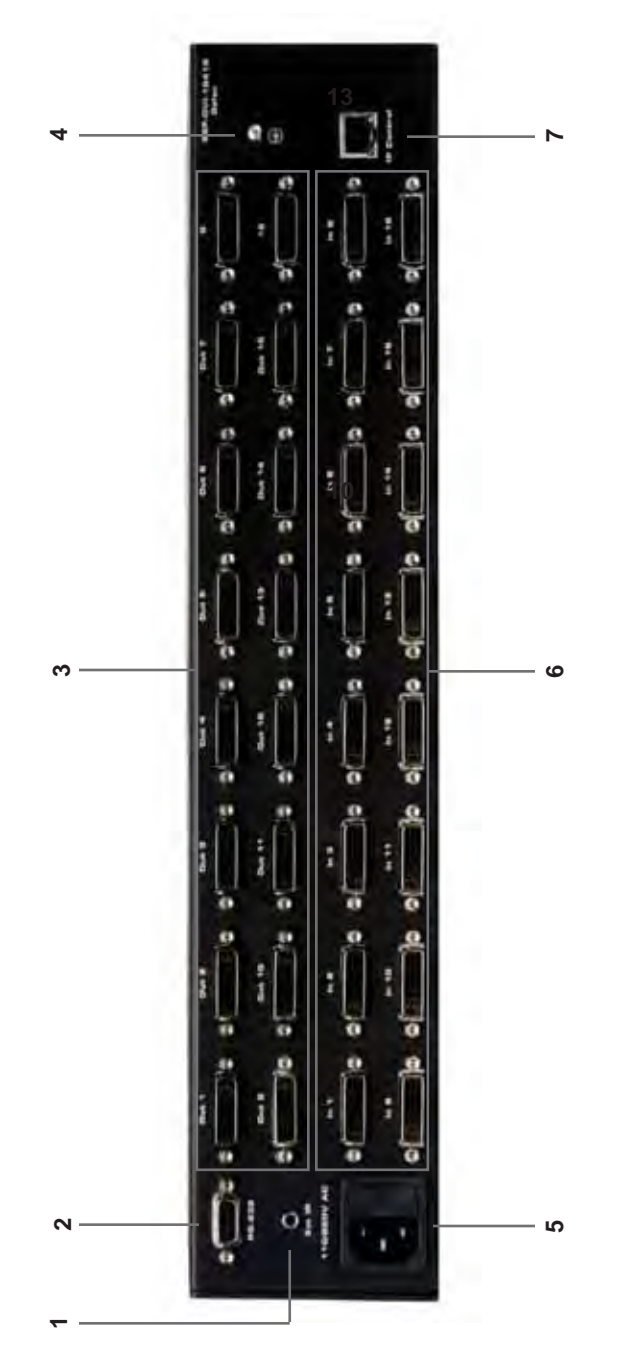

#### **Back Panel**

#### *1 IR Extender Port*

Connect an IR extender cable to this port.

#### *2 RS-232 Serial Port*

Connects to the RS-232 control device. The 16x16 DVI Matrix may be switched remotely using this port. See page 21 for more information.

### *3 DVI Output Ports 1-16*

Connect DVI monitors to these ports.

#### *4 Grounding Terminal*

Provides a discharge path to ground in case a short circuit occurs between the "hot" lead of the power supply and the enclosure of the Matrix. The grounding wire should be attached from the grounding terminal to an approved ground path.

#### *5 IP Control Interface*

Connect to this port to control the 16x16 DVI Matrix using IP Control. See page 34 for more information.

#### *6 DVI Input Ports 1-16*

Connect DVI source devices to these ports.

# *7 AC 110/220V (50/60 Hz) Power Cable Receptacle*

Connect the included AC power cord from this receptacle to an available electrical outlet.

### **How to Connect the 16x16 DVI Matrix**

- 1. Connect up to 16 DVI source devices to the DVI inputs on the rear panel of the 16x16 DVI Matrix using the supplied DVI cables.
- 2. Connect up to 16 DVI monitor to the DVI outputs on the rear panel of the 16x16 DVI Matrix with DVI cables.
- 3. Connect the included AC power cable to the power receptacle on the rear panel of the 16x16 DVI Matrix. Connect the opposite end of the cable into an available electrical outlet.

### **How to Operate the 16x16 DVI Matrix**

The 16x16 DVI Matrix offers a number of control options. The following methods can be used to control basic routing functions of the 16x16 DVI Matrix:

- 1. Front Panel Control Buttons Pages 9 17
- 2. IR Remote Control Pages 18 20
- 3. RS-232 Serial Control Pages 21 33
- 4. IP Control Pages 34 41

#### **Wiring Diagram for the 16x16 DVI Matrix with Front Panel Push Button Control**

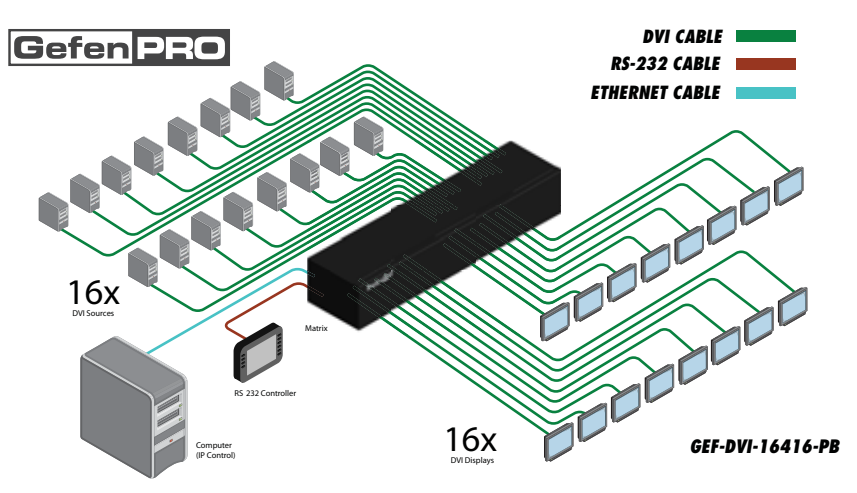

**Attention:** This product should always be connected to a grounded electrical socket.

# **Main Display**

The **Main Display** of the 16x16 DVI Matrix is a 16 character 2 line display. This display will show the Standby Screen and will also be used to aid in performing routing commands. When the unit is powered on, the following screen is displayed:

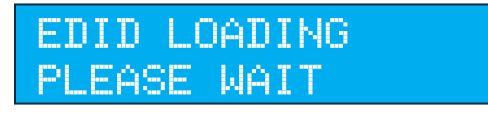

After a few moments, the Standby Screen is displayed. The Standby Screen is shown below:

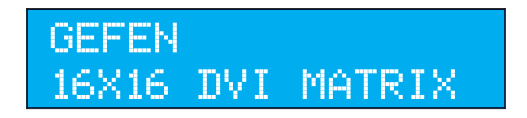

# **Displaying Additional Information**

Pressing the Cancel button, consecutively, will cycle through other screens such as firmware version and boot loader version:

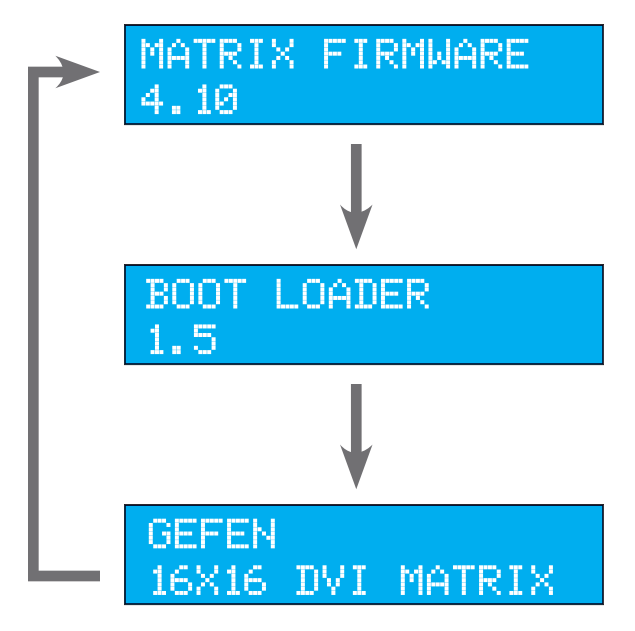

# **Routing Sources**

### **In order to change current routing state:**

1 Press Set Button to activate Routing Mode.

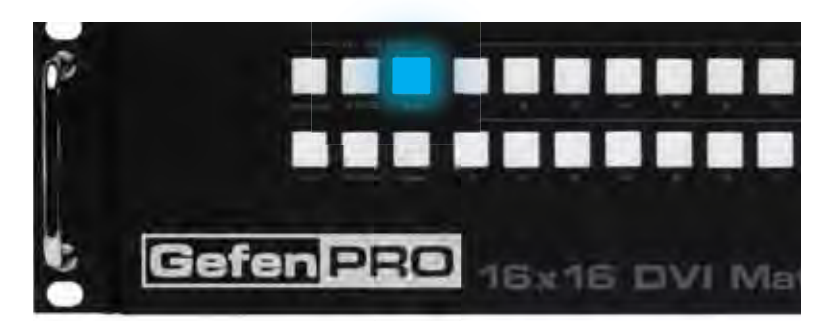

- 2 Press any Input on the bottom row of buttons (1 16). The system automatically indicates outputs which are currently routed to the selected input.
- 3 Press any Output button. One or more Output buttons may be selected.
- 4 Press the Set button to complete the operation. The system will remain in Routing Mode.

# **System Lock Mode**

Locking the Matrix prevents changes to any of the Matrix settings. This feature is useful in case any of the front panel buttons are pressed by accident. Locking the Matrix also prevents changes using the IR Remote Control Unit.

1 Press the Lock button to activate / deactivate the System Lock Mode.

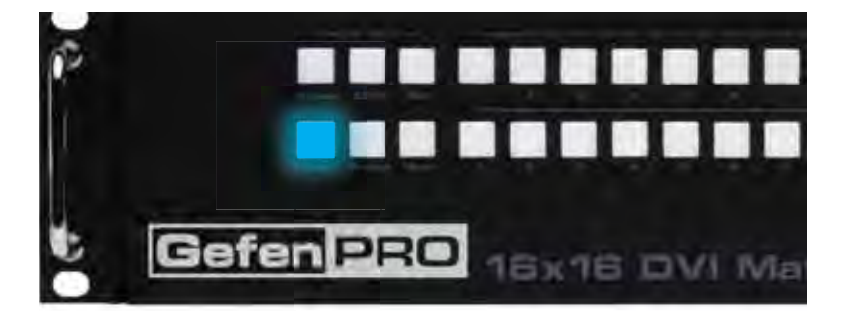

# **Returning to Status Check Mode:**

Press the Cancel button, while in any mode, to return to the Status Check Mode screen.

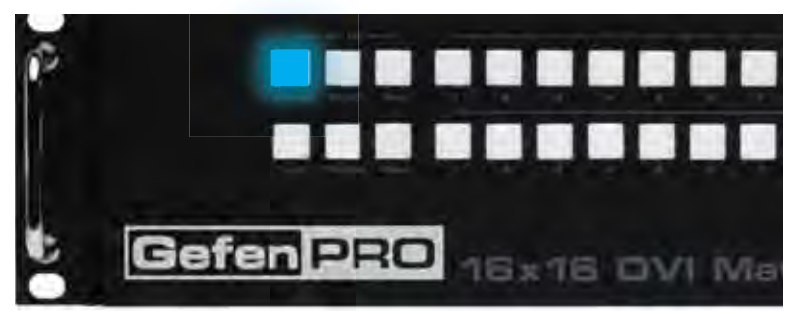

# **How to Cycle between Information Screens:**

Press the Cancel button, while in Status Check Mode, to cycle through the Information Screens.

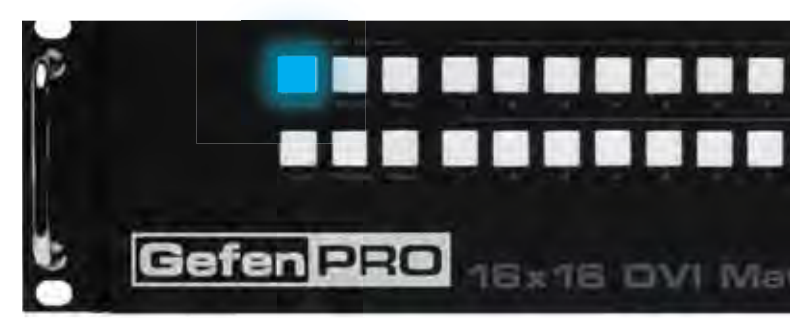

### **Activating / Deactivating Standby Mode:**

Press and hold the Cancel button for 5 seconds to activate or deactivate Standby Mode.

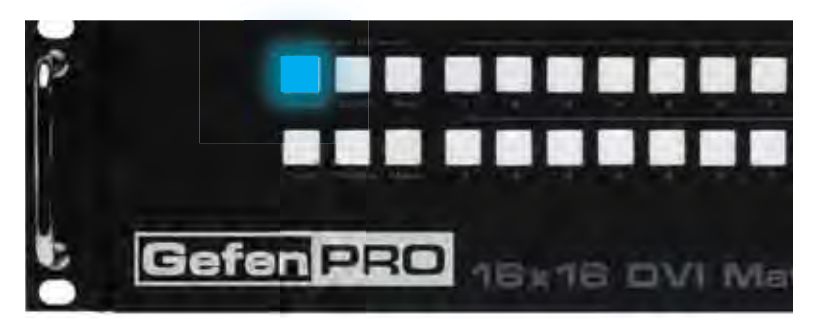

# **EDID**

# **Saving the Downstream EDID data to Local memory:**

1 Press EDID button once to activate DSTOLO (Downstream To Local) Mode.

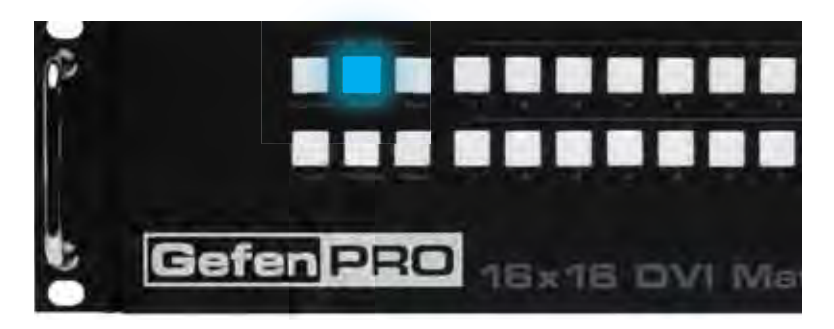

2 Press any Output button (1 - 16) to choose the EDID data source.

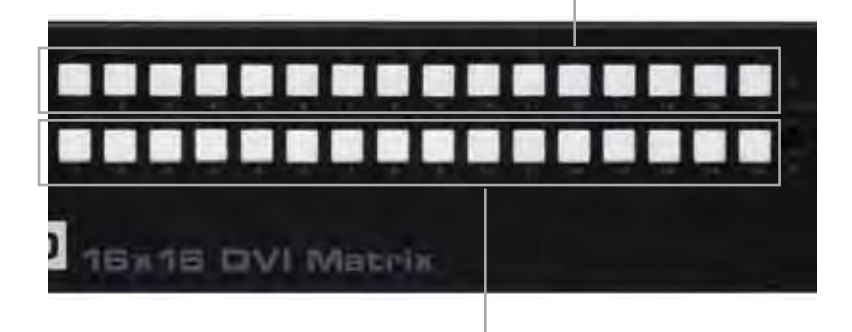

- 3 Press any Input button (1 16) to choose EDID data destination.
- 4 Press the Set button to complete the operation. The system will remain in DSTOLO mode.

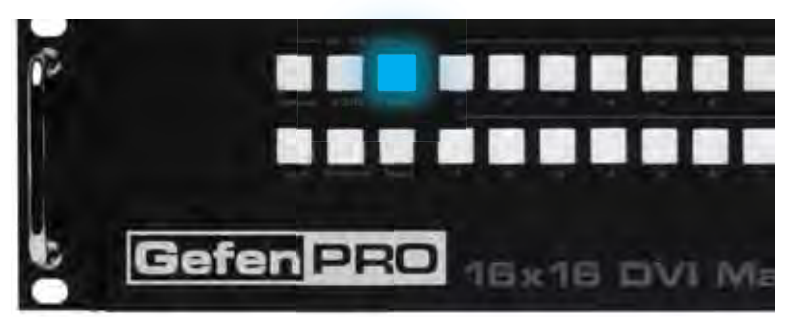

# **Saving the Default EDID data to Local memory:**

1 Press the EDID button twice to activate DETOLO (Default To Local) Mode.

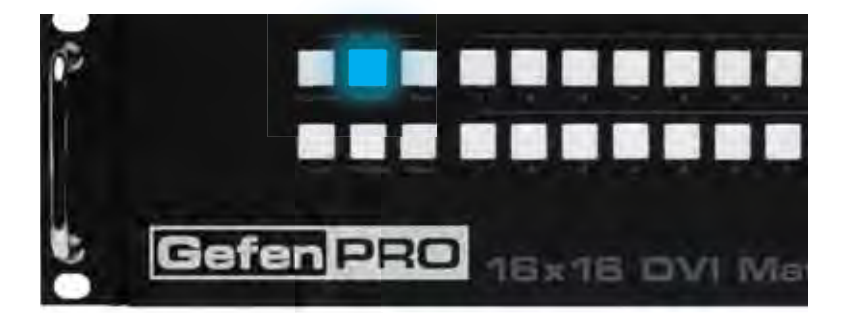

2 Press any Input button(s) to select the EDID data destination(s).

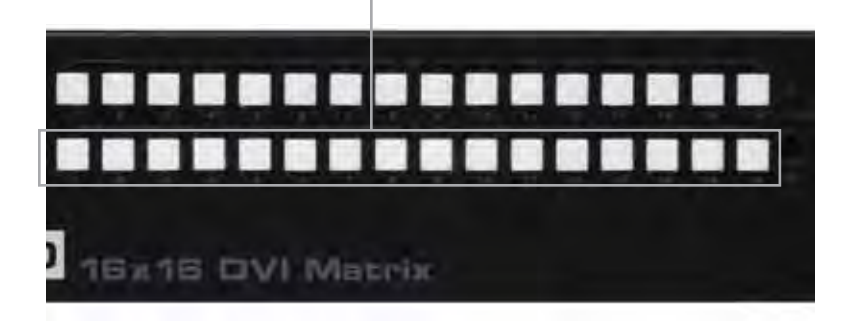

3 Press the Set button to complete the operation. The system will remain in DETOLO mode.

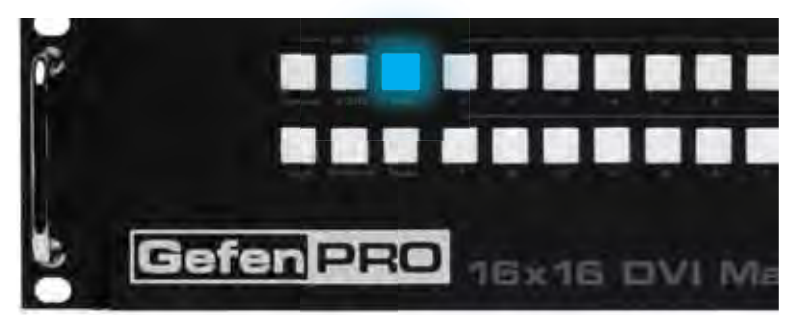

# **Loading Presets**

1 Press the Preset button on the front panel.

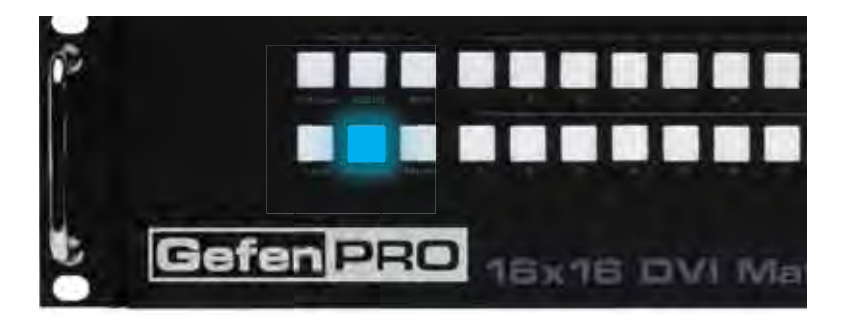

- 2 Press any Input from the bottom row of buttons to select the preset (1 16).
- 3 Press the Set button to load the selected preset. p

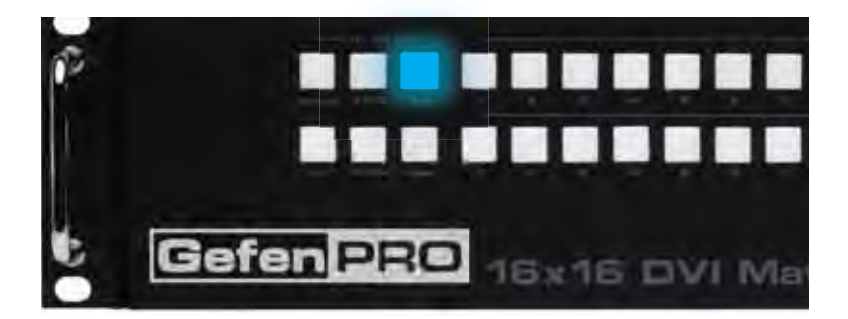

# **Saving Presets**

1 Press the Preset button *twice* on the front panel.

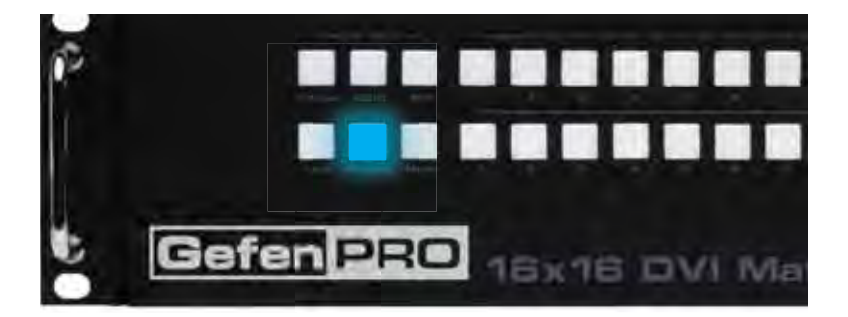

- 2 Press any Input button from the bottom row of buttons to select the preset location (1 - 16).
- 3 Press the Set button to load the selected preset.

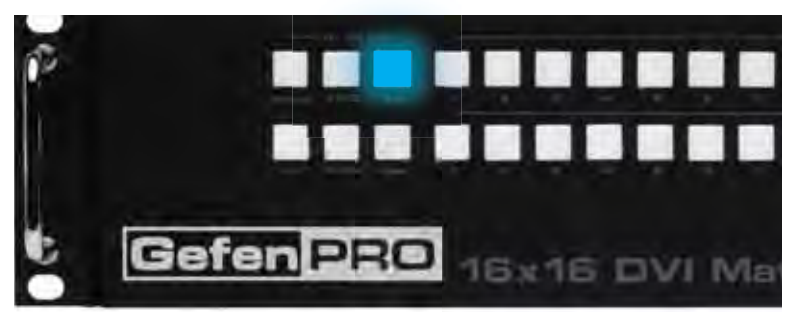

# **Masking Outputs**

**Masking** is used to hide an output from displaying video. The Mask Mode allows the masking and unmasking of outputs.

1 Press the Mask button to active Mask Mode.

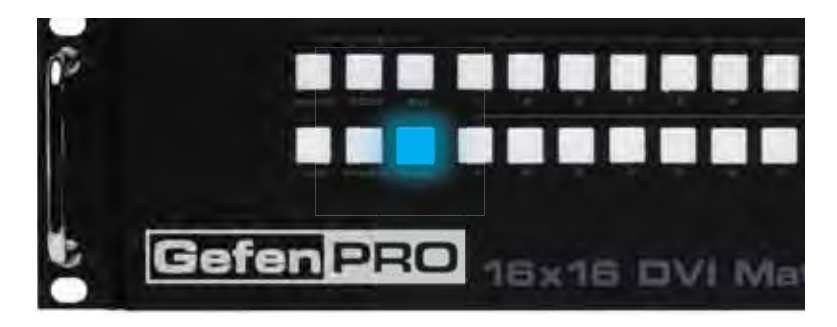

2 Press the desired output to be masked (or unmasked) by pressing the output's button on the front panel.

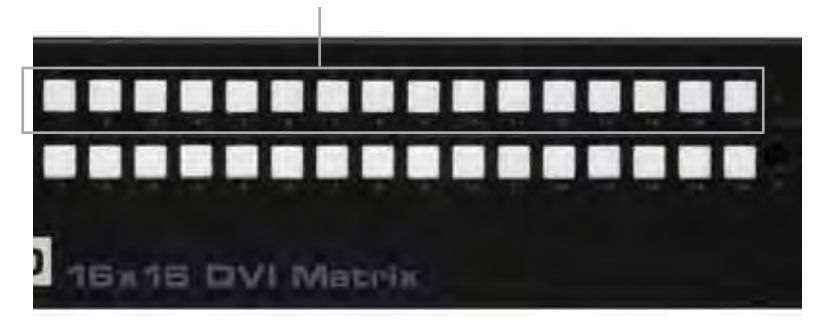

3 Press the Set button to complete the operation.

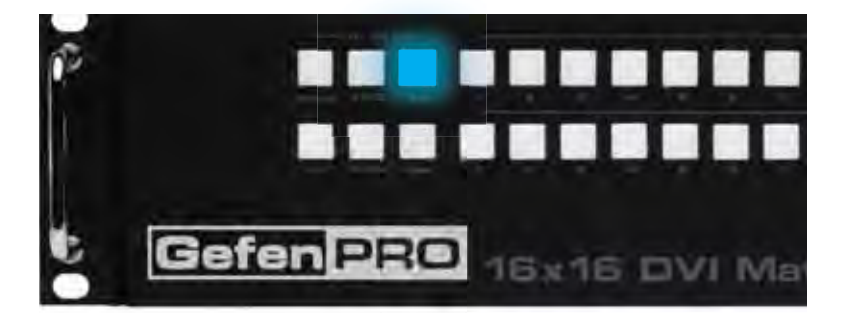

**RMT-16416IR Remote Control Unit**

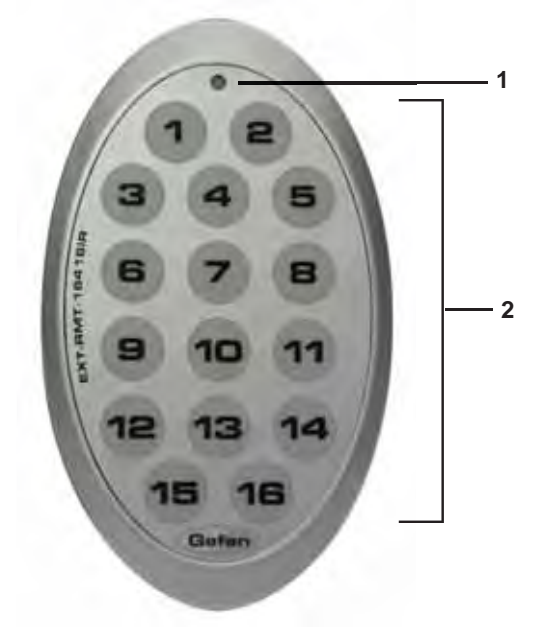

- *1 Activity Indicator* This LED will be activated momentarily each time a button is pressed.
- *2 Display and Source Selection Buttons* These buttons are used to select which source is routed to a monitor.

### **Routing Sources using the Remote Control unit**

Issuing a routing command is a two step process. The first step is to select the monitor (1-16) to which the source will be routed. The second step is to select the source (1-16).

### *Example:*

*Route the source device connected to In 6 to the monitor connected to Out 4.*

- 1. Press button 4 (Out 4) on the IR remote control unit.
- 2. Press button 6 (In 6) on the IR remote control unit.

The source connected to In 6 will be routed to the monitor connected to Out 4.

### **Installing the RMT-16416IR Battery**

- 1. Remove the battery cover on the back of the IR Remote Control unit.
- 2. Insert the included battery into the open battery slot. The positive (+) side of the battery should be facing up.
- 3. Replace the battery cover.

The Remote Control unit ships with two batteries. One battery is required for operation and the other battery is a spare.

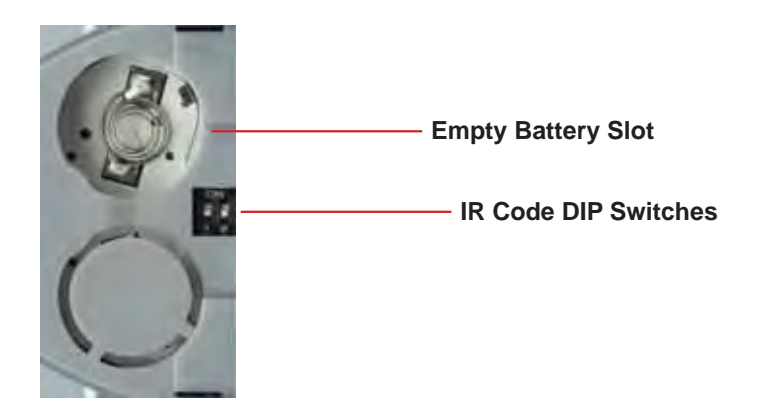

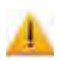

**CAUTION:** Risk of explosion if battery is replaced by an incorrect type. Dispose of used batteries according to the instructions.

# **How to Resolve IR Code Conflicts**

In the event that IR commands from other remote controls interfere with the supplied IR Remote Control unit, changing the IR Remote Control's IR channel will fix the problem. The IR Remote Control unit has a bank of DIP switches used for setting the IR channel.

The DIP switch bank is located underneath the battery cover.

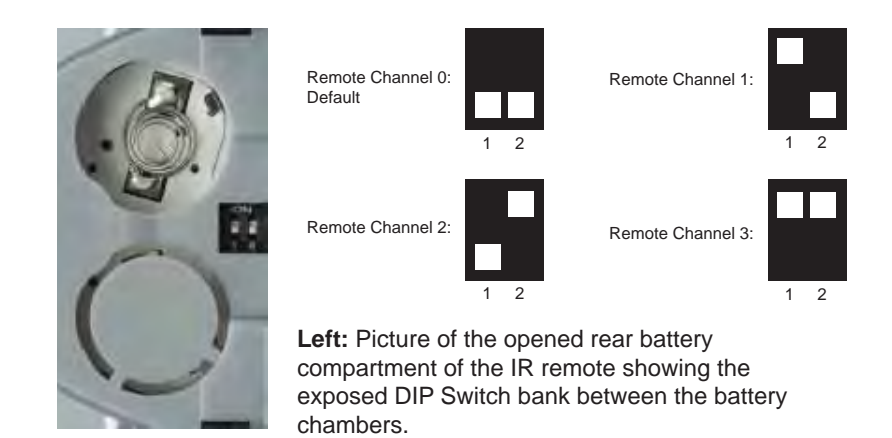

It is important that the IR channel on the Remote Control unit, matches the IR channel set on the 16x16 DVI Matrix. For example, if both DIP switches on the IR Remote Control unit are set to IR channel 0 (both DIP switches down), then the 16x16 DVI Matrix must also be set to IR channel 0. See page 30 on how to change the IR channel on the 16x16 DVI Matrix.

### *What features are available via the RS-232 serial communications port?*

The 16x16 DVI Matrix can accept commands through the RS-232 serial communications port located on the rear panel. The current RS-232 control features are:

- Switching/routing of inputs to outputs without the IR remote control.
- Managing the EDID bank and EDID that is loaded into the LOCAL EDID.
- Upload new EDID's to the EDID bank or directly to the LOCAL EDID location.
- Manage IP settings.

#### *How do I use these features?*

These features were initially intended for utilization by custom installers in automated setups. However, these features can be tested and used by using any Windows PC with a terminal program.

#### *What pins are used for communication with the 16x16 DVI Matrix Switcher?*

Only pins 2 (Receive), 3 (Transmit), and 5 (Ground) are used for communication. A null-modem adapter should not be used with this product.

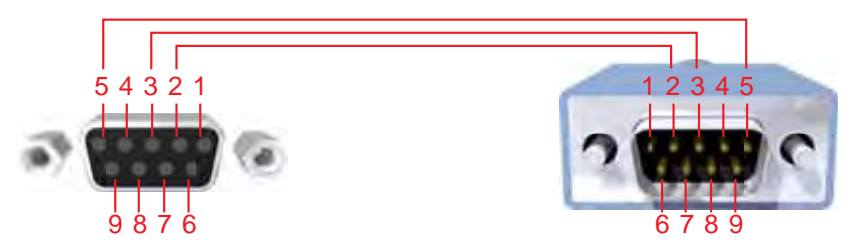

Only Pins 2 (RX), 3 (TX), and 5 (Ground) are used on the RS-232 serial interface

### **RS-232 Settings**

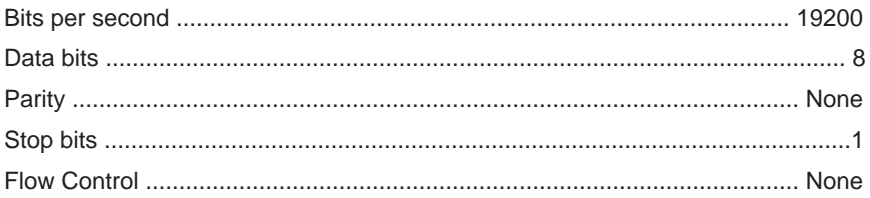

### **RS-232 Features**

RS-232 remote functions are used to control the 16x16 DVI Matrix. Features include input to output routing, EDID storage, EDID management, etc. These functions are available only through the use of the serial port.

#### **Functions Syntax**

The syntax for each function is always the same:

Character as the start flag  $\rightarrow$  Function name  $\rightarrow$  Space ( $\_$ ) as function name end flag  $\rightarrow$  Parameter 1  $\rightarrow$  Space  $\rightarrow$  Parameter n  $\rightarrow$  Carriage Return ( $\forall$ r)  $\rightarrow$ 

Sample:

#FunctionName\_param1\_param2\_param3\_param4...\r

Syntax is NOT case sensitive.

# **Function list**

# **EDID Management**

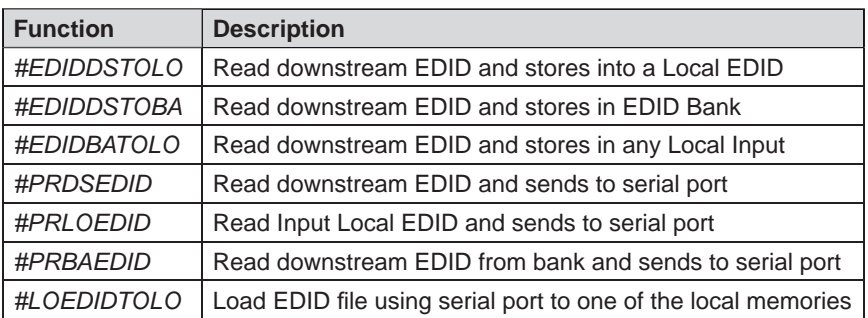

#### **#EDIDDSTOLO Function**

The #EDIDDSTOLO function reads the downstream EDID and stores it to a Local EDID.

#### *Syntax:*

#EDIDDSTOLO param1 param2 param3...param9

#### *Parameters:*

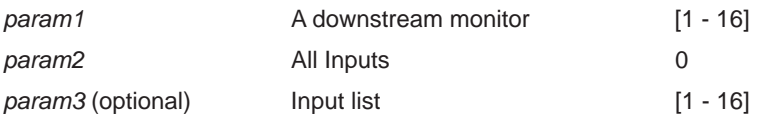

#### *Notes*:

By specifying zero as the second parameter, the downstream EDID is stored to all 16 DVI inputs. When denoting specific inputs, *param2* is not used. If more than eight inputs need to be specified in order to receive the downstream EDID, the #EDIDSDTOLO function must be executed twice:

#### Example:

#EDIDDSTOLO 2 1 2 3 4 5 6 7 8 9 10 11 **not permitted!**

Instead, this function must be run twice:

#EDIDDSTOLO 2 1 2 3 4 5 6 7 8 9 **max 9 inputs!** #EDIDDSTOLO 2 10 11 **remaining inputs**

#### **#EDIDDSTOBA Function**

The #EDIDDSTOBA function reads the downstream EDID and stores it to a specified EDID bank.

#### *Syntax:*

#EDIDDSTOBA param1 param2

*Parameters:*

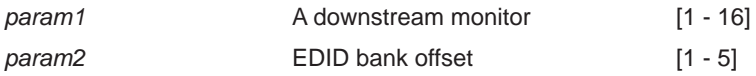

#### **#EDIDBATOLO Function**

The #EDIDBATOLO function reads the downstream EDID and stores it to any local input.

#### *Syntax:*

#EDIDBATOLO param1 param2 param3...param9

#### *Parameters:*

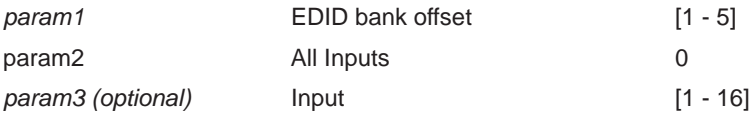

#### *Notes*:

By specifying zero as the second parameter, the EDID in the specified bank is copied to all sixteen inputs. When denoting specific inputs, *param2* is not used. If more than eight inputs need be specified to receive the EDID in the specified bank, the #EDIDBATOLO function must be executed twice.

#### Example:

#EDIDBATOLO 5 2 3 4 5 6 7 8 9 10 11 12 **not permitted!**

Function must be run twice:

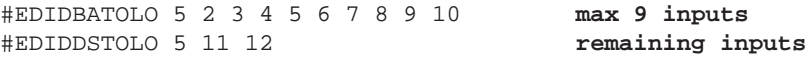

#### **#PRDSEDID Function**

The #PRDSEDID function reads the downstream EDID and sends it to the serial port.

#### *Syntax:*

#PRDSEDID param1

#### *Parameters:*

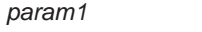

A downstream monitor [1 - 16]

#### **#PRLOEDID Function**

The #PRLOEDID function reads the local EDID of a specified input and spools it to the serial port.

#### *Syntax:*

#PRLOEDID param1

#### *Parameters:*

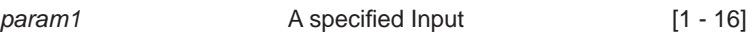

#### **#PRBAEDID Function**

The #PRBAEDID function reads the EDID file from the specified bank and sends to serial port.

#### *Syntax:*

#PRBAEDID param1

*Parameters:*

*param1* Input Input [1 - 5]

### **#LOEDIDTOLO Function**

The #LOEDIDTOLO function loads the specified EDID file to one of the local memories.

#### *Syntax:*

#LOEDIDTOLO param1 param2 param3

#### *Parameters:*

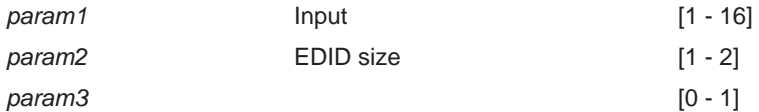

#### *Notes*:

Set *param1* to a value of 0 in order to specify all inputs.

# **#LOEDIDTOLO Function**

The #LOEDIDTOLO function loads the specified EDID file to one of the EDID banks.

#### *Syntax:*

#LOEDIDTOLO param1 param2 param3

#### *Parameters:*

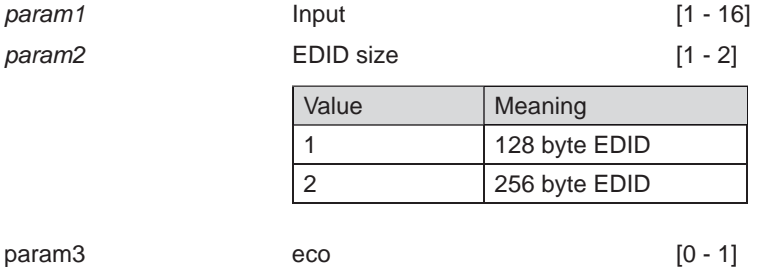

#### *Notes*:

Set *param1* to a value of 0 in order to specify all inputs. When using HyperTerminal, *param3* must be set to 1.

# **IP Configuration**

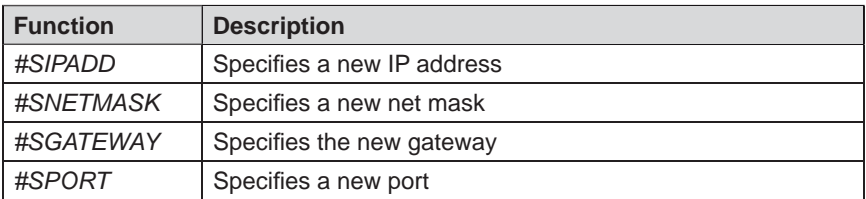

#### **#SIPADD Function**

The #SIPADD function specifies a new IP address.

#### *Syntax:*

#SIPADD param1 param2 param3 param4

#### *Parameters:*

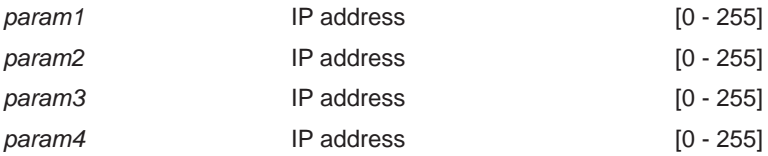

#### *Notes:*

A reboot is required after the new IP address is set.

# **RS-232 SERIAL CONTROL COMMANDS**

#### **#SNETMASK Function**

The #SNETMASK function specifies a new net mask.

#### *Syntax:*

#SNETMASK param1 param2 param3 param4

#### *Parameters:*

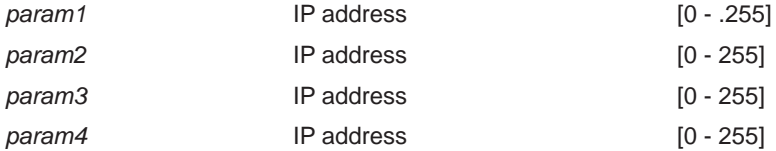

#### *Notes:*

A reboot is required after the new IP address is set.

#### **#SGATEWAY Function**

Specifies the new IP gateway.

#### *Syntax:*

#SGATEWAY param1 param2 param3 param4

#### *Parameters:*

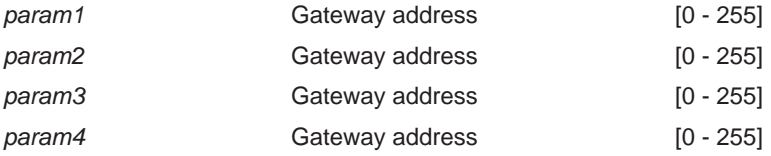

#### *Notes:*

A reboot is required after the new IP gateway address has been assigned.

#### **#SPORT Function**

Specifies a new port.

#### *Syntax:*

#SPORT param1

### *Parameters:*

param1 **Port** Port [0 - 255]

# *Notes:*

A reboot is required after the new port has been assigned.

# **#PRWEBADD Function**

Prints the current IP configuration on the screen.

# *Syntax:*

#PRWEBADD

### *Parameters:*

*None*

# **General Functions**

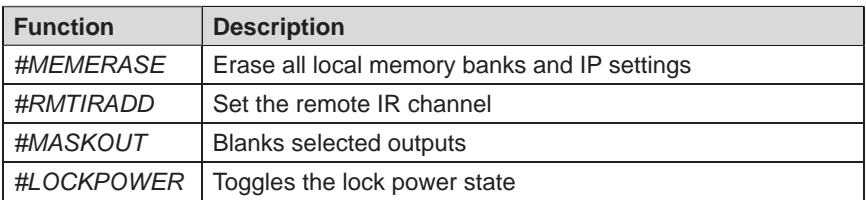

#### **#MEMERASE Function**

The #MEMERASE function will erase all local memory EDID banks and clear all IP settings.

*Syntax:*

#MEMERASE

*Parameters:*

*None*

### **#RMTIRADD Function**

The #RMTIRADD function set the remote IR channel.

*Syntax:*

#RMTIRADD param1

#### *Parameters:*

*param1* IR channel [0 - 3]

#### **#MASKOUT Function**

The #MASKOUT function allows blanking of selected outputs.

#### *Syntax:*

#MASKOUT param1 param2

#### *Parameters:*

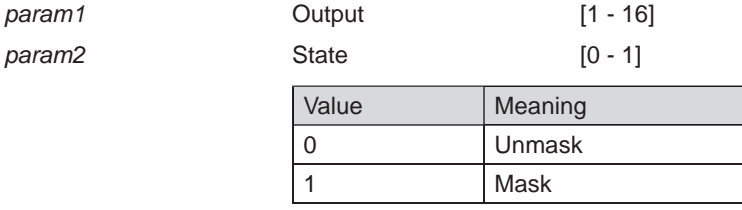

#### *Notes:*

The current masking state will be lost if power is lost.

# **#LOCKPOWER Function**

The #LOCKPOWER enables/disables the power lock state. Enabling this feature will store the 5V status for each input prior to shutting the unit down. This preserves the 5V state when the unit is restarted.

#### *Syntax:*

#LOCKPOWER param1

#### *Parameters:*

param1 S

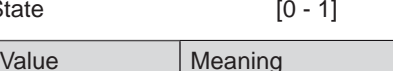

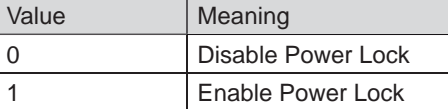

# **Commands**

Simplified syntax was used for command implementation for faster operation with the device: character – isn't needed, the command name is reduced to 1 letter. The commands are not case-sensitive.

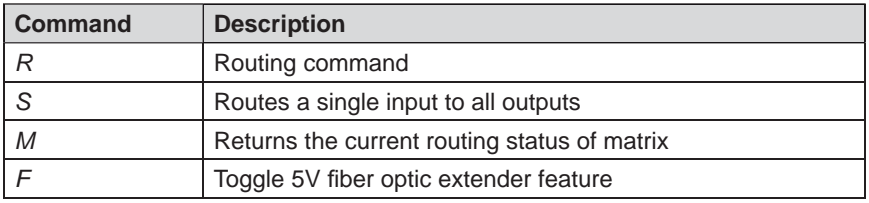

# **R Command**

The R command allows specific routing of inputs and outputs.

### *Syntax:*

r param1 param2

### *Parameters:*

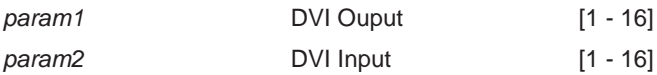

### **S Command**

The S command routes a single input to all 16 DVI outputs.

#### *Syntax:*

s param1

### *Parameters:*

*param1* Input [1 - 16]

### *Notes*:

Setting *param1* to a value of 0 will place the matrix in *one-to-one mode*. This means that Input1 will be routed to Output1, Input2 will be routed to Output2, and so on.

# **M Command**

The M command displays the current routing status of the matrix.

# *Syntax:*

m

# *Parameters:*

*None*

# **F Command**

The F command returns the state of pin 14 of the DVI inputs.

# *Syntax:*

f param1 param2

# *Parameters:*

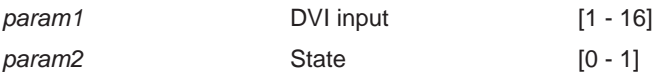

*Notes:*

"High" is returned if +5V is enabled on the DVI input. "Low" is returned if +5V is disabled on the DVI input.

The 16x16 DVI Matrix supports IP-based control using an integrated Web interface. To access this feature, an IP address, subnet, gateway, and port number need to be set on the 16x16 DVI Matrix (**Default IP: 192.168.0.70 Subnet: 255.255.255.0 Gateway: 192.168.0.1 Port: 80**). Consult the network administrator to obtain the proper IP address and settings for this product to properly communicate on the network.

The IP control setting can be configured via the RS-232 control interface. Once this has been accomplished, access to the Web Interface is possible.

Simply type the IP address that was assigned to the product in a web browser to access the **Main Page**. It should look like the image below.

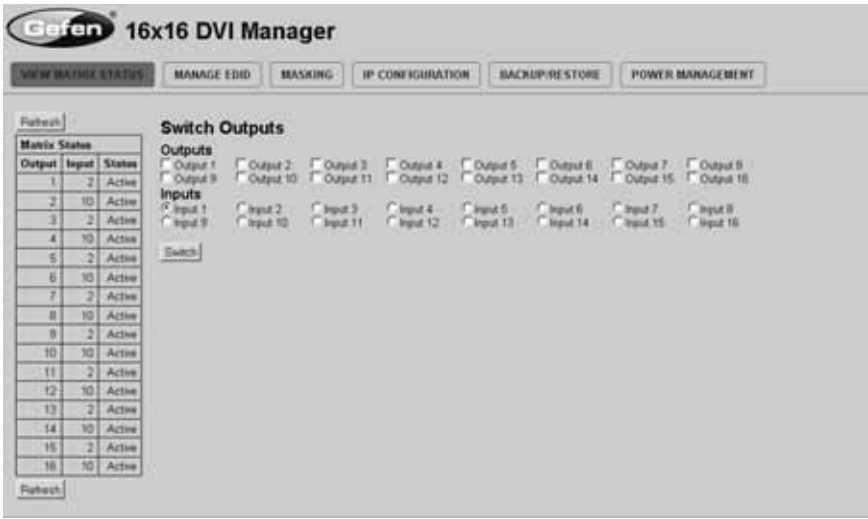

# *MAIN PAGE*

The **Main Page** will display the current status and can also be used to create routes.

To create a new route, follow the steps below:

- 1. Select which outputs will display the source by clicking on each check box.
- 2. Select the radio button of the input that will be routed to each output.
- 3. Click the SWITCH button to update the new routing configuration.

This page will automatically refresh every minute. However, at anytime the "Refresh" button can be pressed to refresh the status of the Matrix.

# *MANAGE EDID*

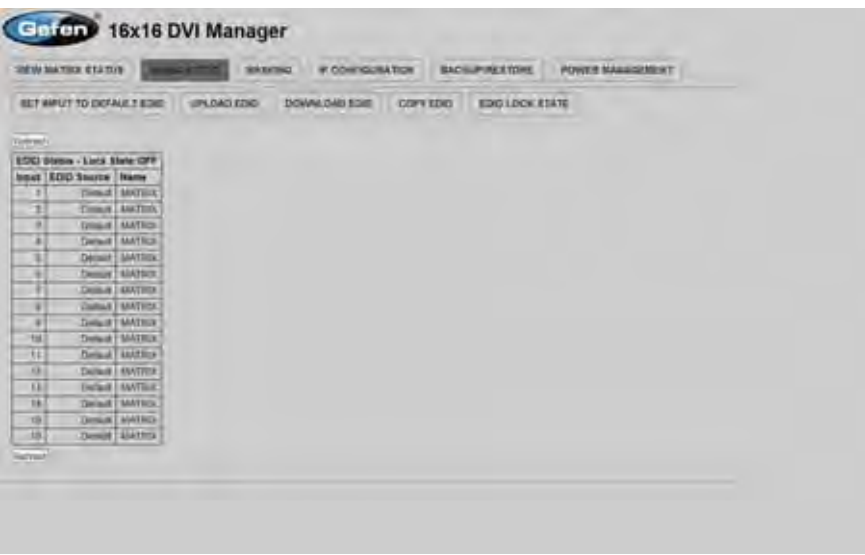

The **Manage EDID** page is used to see the status of the EDID saved in the local storage location for each input. This section has additional tabs for advanced EDID functions. These tabs are:

- SET INPUT TO DEFAULT EDID
- UPLOAD EDID (Future Implementation)
- DOWNLOAD EDID (Future Implementation)
- COPY EDID
- EDID LOCK STATE

This page will automatically refresh every minute. However, at anytime the REFRESH button can be pressed to return the current status of the Matrix.

# *SET INPUT TO DEFAULT EDID*

Pressing the SET INPUT TO DEFAULT EDID button will display additional options. The following page will open.

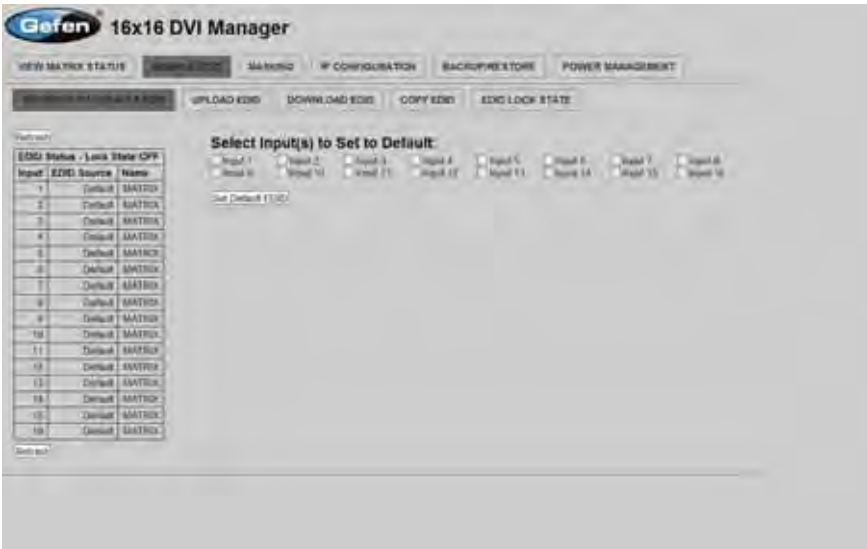

On this page, local memory locations can be selected to receive the built-in EDID stored in the 16x16 DVI Matrix. To set an input's local memory location to the default EDID follow the steps below.

- 1. Select any number of inputs by clicking on the desired checkboxes.
- 2. Click on the **Set Default EDID** button to update the change(s).

**Note:** After this command is complete the Web Interface will return to the VIEW MATRIX STATUS page.

This page will automatically refresh every minute. However, the REFRESH button can be pressed at any time to return the current status of the Matrix.

# *COPY EDID*

Pressing the COPY EDID button will display additional options. The following page will open.

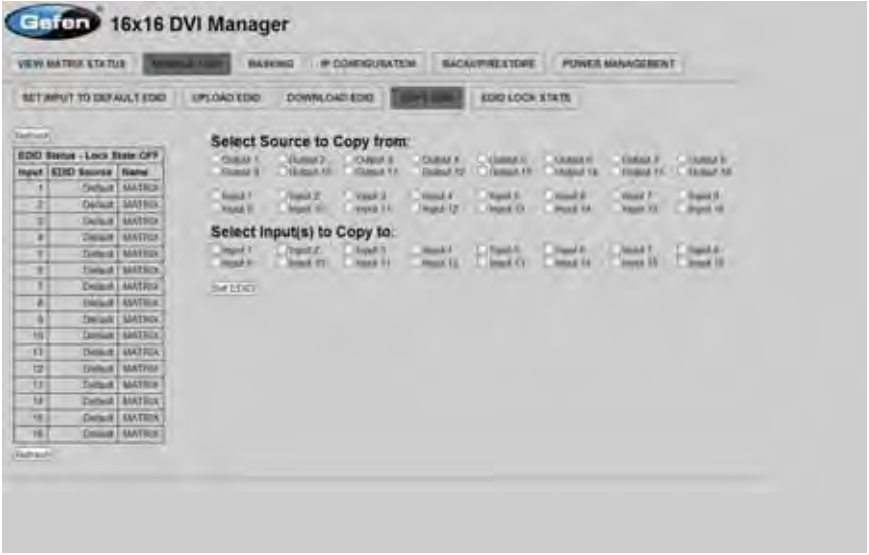

On this page, the user can select an EDID from either the local memory locations (Input) or from a monitor that is currently attached to any output and copy that EDID to any other LOCAL memory location. This will permits control of what EDID information will be passed to each source connected to the 16x16 DVI **Matrix** 

To copy an EDID follow the steps below.

- 1. Select an EDID from the **Select Source to Copy from** section. An EDID can be selected from a monitor connected to one of the outputs or from an EDID already loaded into one of the local memory locations (Input). It should be noted that only one EDID can be selected for copying.
- 2. Select the local memory locations that will receive the selected EDID under the **Select Input(s) to Copy** to section. Mulitple local memory locations can be specified during this step.
- 3. Click on the **Set EDID** button to initiate the change(s).

This page will automatically refresh every minute. However, at anytime the **Refresh** button can be pressed to refresh the status of the Matrix.

**NOTICE:** UPLOAD EDID and DOWNLOAD EDID features are not supported at the time of this writing.

# *EDID LOCK STATE*

The 16X16 DVI Matrix allows the Local EDID to be preserved after the unit has been powered off. Once enabled, this will function will prevent the 16X16 DVI Matrix from reading the EDID of a monitor, when the matrix is powered on.

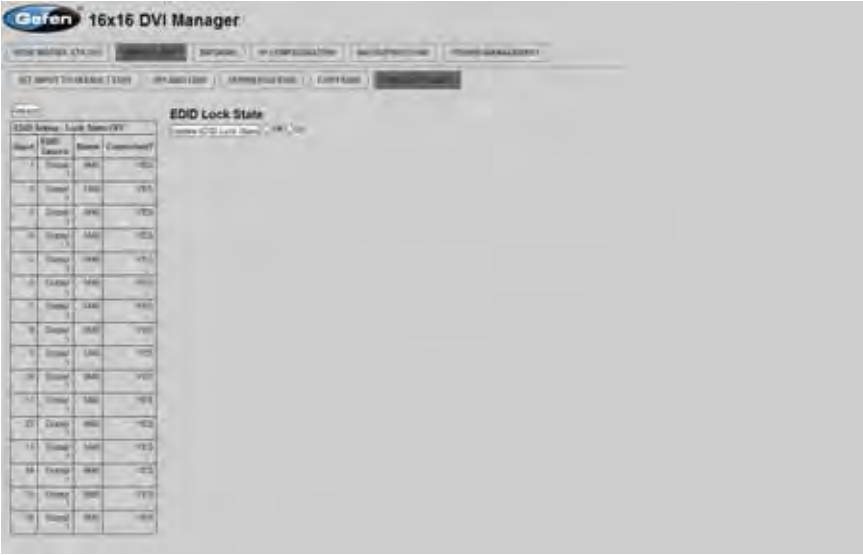

The EDID Lock State can be enabled (ON) or disabled (OFF). The EDID Lock State is used.

- 1. Once the Local EDID has been stored, press the EDID LOCK STATE web button.
- 2. Select the ON radio button from the dialog and press Update EDID Lock State.

The 16X16 DVI Matrix can be powered-down and the Local EDID will be preserved. To disable the EDID LOCK STATE feature, select the OFF radio button in the Web interface and press the Update EDID Lock State button. Once the EDID LOCK STATE has been disabled (OFF), the 16X16 DVI Matrix will read and use the EDID of the monitor connected to the matrix.

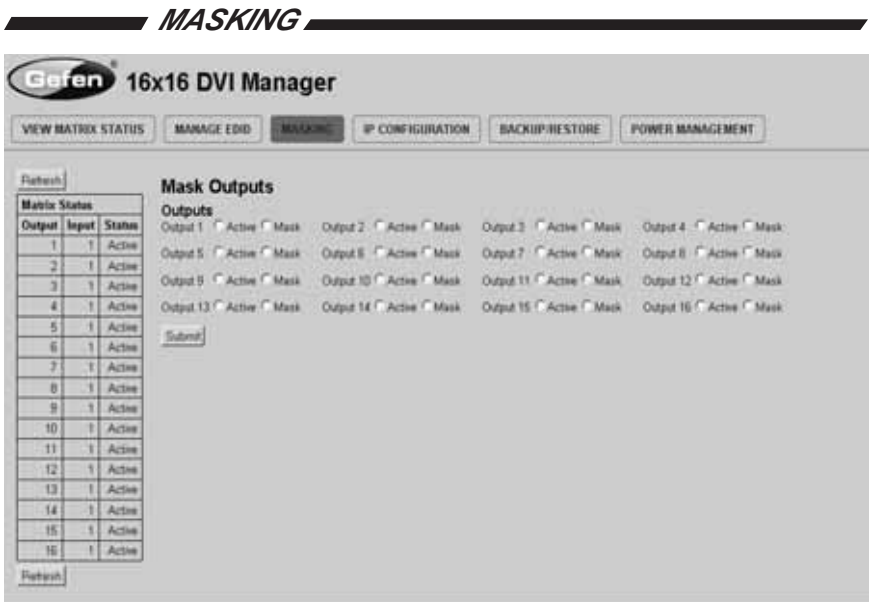

The **Masking** page is used to hide an output from displaying any video. From this page, all outputs can be set to "Active" or "Mask". When an output is set to "Active", it will function normally. When an output is set to "Mask", it will not output any video. To set the "Active" or "Mask" mode, follow the steps below.

- 1. Select either "Active" or "Mask" for any number of desired outputs.
- 2. Press the "Submit" button to initiate the change(s).

After this command is complete the user will be returned to the **Main Page**.

This page will automatically refresh every minute, however, at anytime the "Refresh" button can be pressed to refresh the status of the matrix.

**NOTE:** All masked outputs will become active if the unit is power-cycled.

# *IP CONFIGURATION*

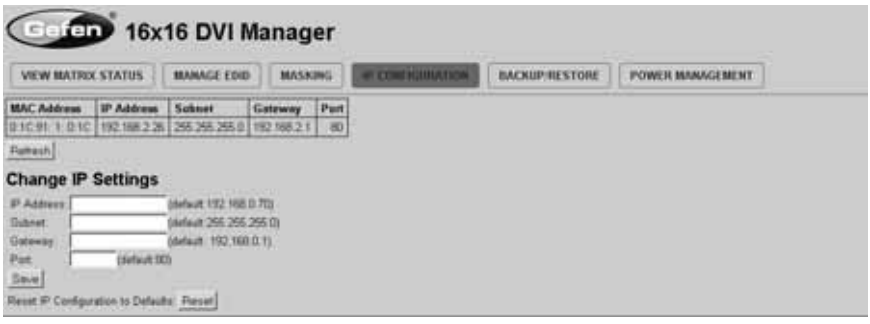

The **IP Confi guration** page is used to set the IP settings that will be used to access the Web interface. The following items can be configured from this menu.

- IP Address (Default: 192.168.0.70)
- Subnet (Default: 255.255.255.0)
- Gateway (192.168.0.1)
- Port (Default: 80)

To change these settings follow the steps below.

- 1. Enter the desired network information into the fields provided.
- 2. Press the "Save" button to initiate the change(s).

**Note:** After this command is complete the user will be returned to the **Main Page**. Setting made on this page will not take effect until the unit is restarted. Please disconnect power from the unit and reconnect power for changes to take effect.

At anytime, the "Reset" button can be pressed to return the IP settings to their defaults.

# *BACKUP/RESTORE*

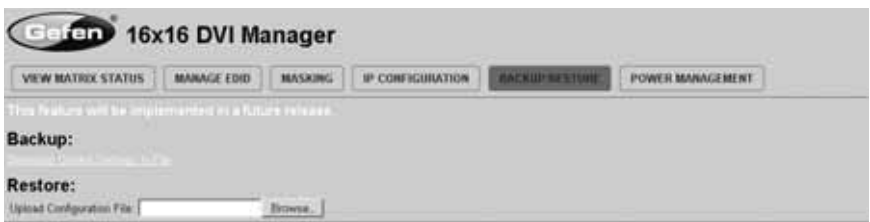

The **Backup/Restore** page is used to backup and restore complete setup configurations.

**Note:** This feature will be implemented in a future release.

# *POWER MANAGEMENT*

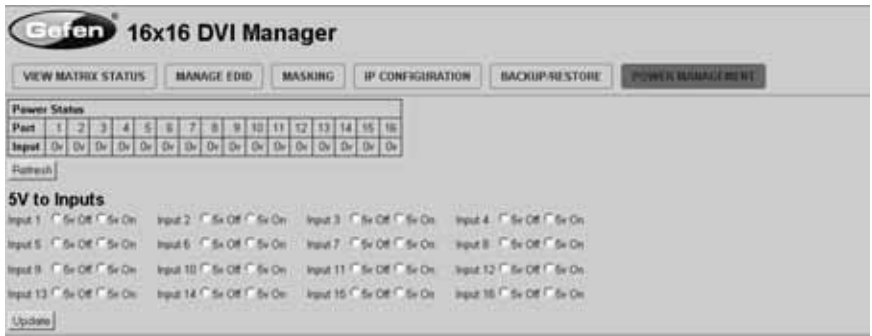

The **Power Management** page is used to set optional +5V power on an input to power specific optional devices. The current status of this feature for each input can be viewed on this page. To set this feature for each input follow the steps below.

- 1. Select the +5V option, either "On" or "Off" for each desired input.
- 2. Click on the "Update" button to initiate the change(s).

**Note:** After this command is complete the user will be returned to the **Main Page**.

This page will automatically refresh every minute, however, at anytime the "Refresh" button can be pressed to refresh the status of the matrix.

# **Firmware Update Procedure**

To Begin the update procedure the unit's Boot Loader must be activated. To activate the Boot Loader please follow the procedure below:

#### **If the unit is already powered on, the following RS-232 command can be used to activate the Boot Loader:**

- 1. Connect RS-232 cable to PC and activate the Hyper Terminal program.
- 2. Type the command: #ACTIVEBOLO\r
- 3. Re-type the command: #ACTIVEBOLO\r

#### **If the unit is not powered on, follow the instructions below to activate the Boot Loader:**

- 1. Connect RS-232 cable to PC and activate the Hyper Terminal program.
- 2. Make sure Hyperterminal is set to the following:
	- a. Baud rate  $= 19200$
	- b. Stop bits  $= 1$
	- c. Data bits  $= 8$
	- $d.$  Flow control = None
- 3. Press the following three buttons on the front panel of the 16x16 simultaneously, while powering-on the unit:
	- a. select
	- $b. <$  (left cursor)
	- $c.$  > (right cursor)

### **Once the Boot Loader is activated the following message should appear:**

DVI16x16 Boot Loading ================== Main Menu ============================ Download new program -------- 1 Cancel ---------------------- 2 =========================================================

#### **Follow the on-screen instructions to complete the fi rmware update process:**

- 1. Press [1] on the computer keyboard to begin downloading program to the temporary memory.
- 2. A message will appear in Hyperterminal:

Waiting for the file to be sent  $\ldots$  (press 'a' to abort)

- 3. In Hyperterminal, click Transfer > Send File...
- 4. Click Browse... and select the .BIN file to be uploaded (e.g. DVI16X16 uIP 4 10.bin)
- 5. Select Ymodem for the protocol.
- 6. Press Send on the Send File dialog box.
- 7. A message will appear in Hyperterminal:

Programming Completed Successfully!

- a. Maximum recommended ambient temperature: 45 ˚C
- b. Increase the air flow to maintain the temperature inside the rack.
- c. Install the product evenly to avoid mechanical overload.
- d. Connect an earthing wire between the an earthing stud and the grounding pin on the chassis.

# **SPECIFICATIONS**

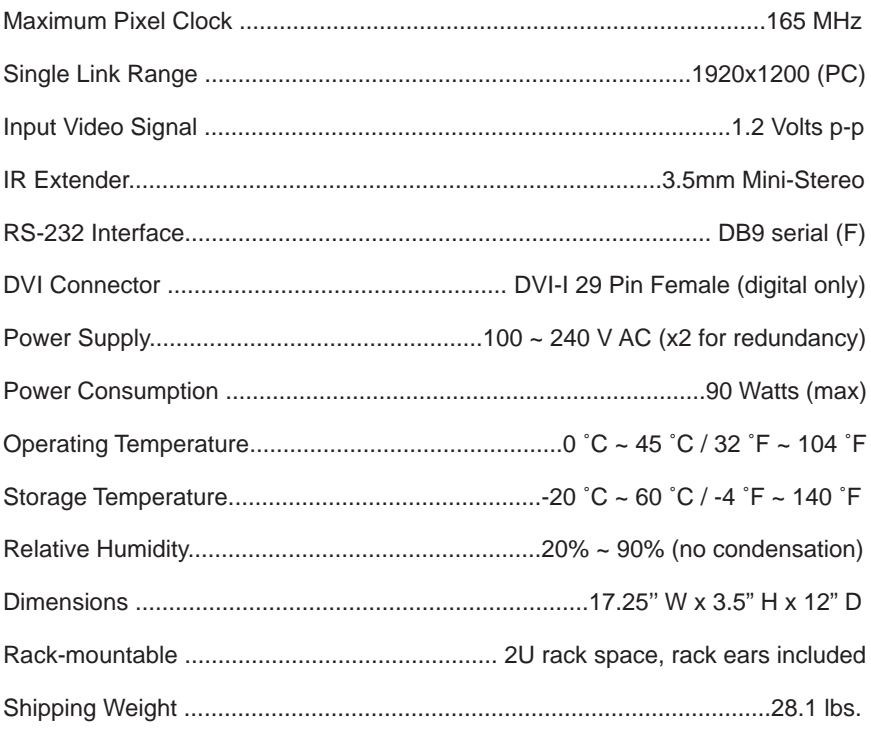

Gefen warrants the equipment it manufactures to be free from defects in material and workmanship.

If equipment fails because of such defects and Gefen is notified within two (2) years from the date of shipment, Gefen will, at its option, repair or replace the equipment, provided that the equipment has not been subjected to mechanical, electrical, or other abuse or modifications. Equipment that fails under conditions other than those covered will be repaired at the current price of parts and labor in effect at the time of repair. Such repairs are warranted for ninety (90) days from the day of reshipment to the Buyer.

This warranty is in lieu of all other warranties expressed or implied, including without limitation, any implied warranty or merchantability or fitness for any particular purpose, all of which are expressly disclaimed.

- 1. Proof of sale may be required in order to claim warranty.
- 2. Customers outside the US are responsible for shipping charges to and from Gefen.
- 3. Copper cables are limited to a 30 day warranty and cables must be in their original condition.

The information in this manual has been carefully checked and is believed to be accurate. However, Gefen assumes no responsibility for any inaccuracies that may be contained in this manual. In no event will Gefen be liable for direct, indirect, special, incidental, or consequential damages resulting from any defect or omission in this manual, even if advised of the possibility of such damages. The technical information contained herein regarding the features and specifications is subject to change without notice.

For the latest warranty coverage information, please visit Gefen's Warranty web page at http://www.gefen.com/kvm/aboutus/warranty.jsp

# **PRODUCT REGISTRATION**

#### **Please register your product online by visiting Gefen's web site at http://www.gefen.com/kvm/Registry/Registration.jsp**

lwIP is licenced under the BSD licence:

Copyright (c) 2001-2004 Swedish Institute of Computer Science. All rights reserved.

Redistribution and use in source and binary forms, with or without modification, are permitted provided that the following conditions are met:

- 1. Redistributions of source code must retain the above copyright notice, this list of conditions and the following disclaimer.
- 2. Redistributions in binary form must reproduce the above copyright notice, this list of conditions and the following disclaimer in the documentation and/ or other materials provided with the distribution.
- 3. The name of the author may not be used to endorse or promote products derived from this software without specific prior written permission.

THIS SOFTWARE IS PROVIDED BY THE AUTHOR ``AS IS'' AND ANY EXPRESS OR IMPLIED WARRANTIES, INCLUDING, BUT NOT LIMITED TO, THE IMPLIED WARRANTIES OF MERCHANTABILITY AND FITNESS FOR A PARTICULAR PURPOSE ARE DISCLAIMED. IN NO EVENT SHALL THE AUTHOR BE LIABLE FOR ANY DIRECT, INDIRECT, INCIDENTAL, SPECIAL, EXEMPLARY, OR CONSEQUENTIAL DAMAGES (INCLUDING, BUT NOT LIMITED TO, PROCUREMENT OF SUBSTITUTE GOODS OR SERVICES; LOSS OF USE, DATA, OR PROFITS; OR BUSINESS INTERRUPTION) HOWEVER CAUSED AND ON ANY THEORY OF LIABILITY, WHETHER IN CONTRACT, STRICT LIABILITY, OR TORT (INCLUDING NEGLIGENCE OR OTHERWISE) ARISING IN ANY WAY OUT OF THE USE OF THIS SOFTWARE, EVEN IF ADVISED OF THE POSSIBILITY OF SUCH DAMAGE.

**20600 Nordhoff St., Chatsworth CA 91311 1-800-545-6900 818-772-9100 fax: 818-772-9120 www.gefenpro.com support@gefenpro.com**

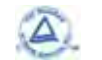

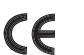

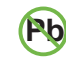

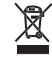

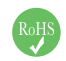

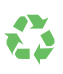